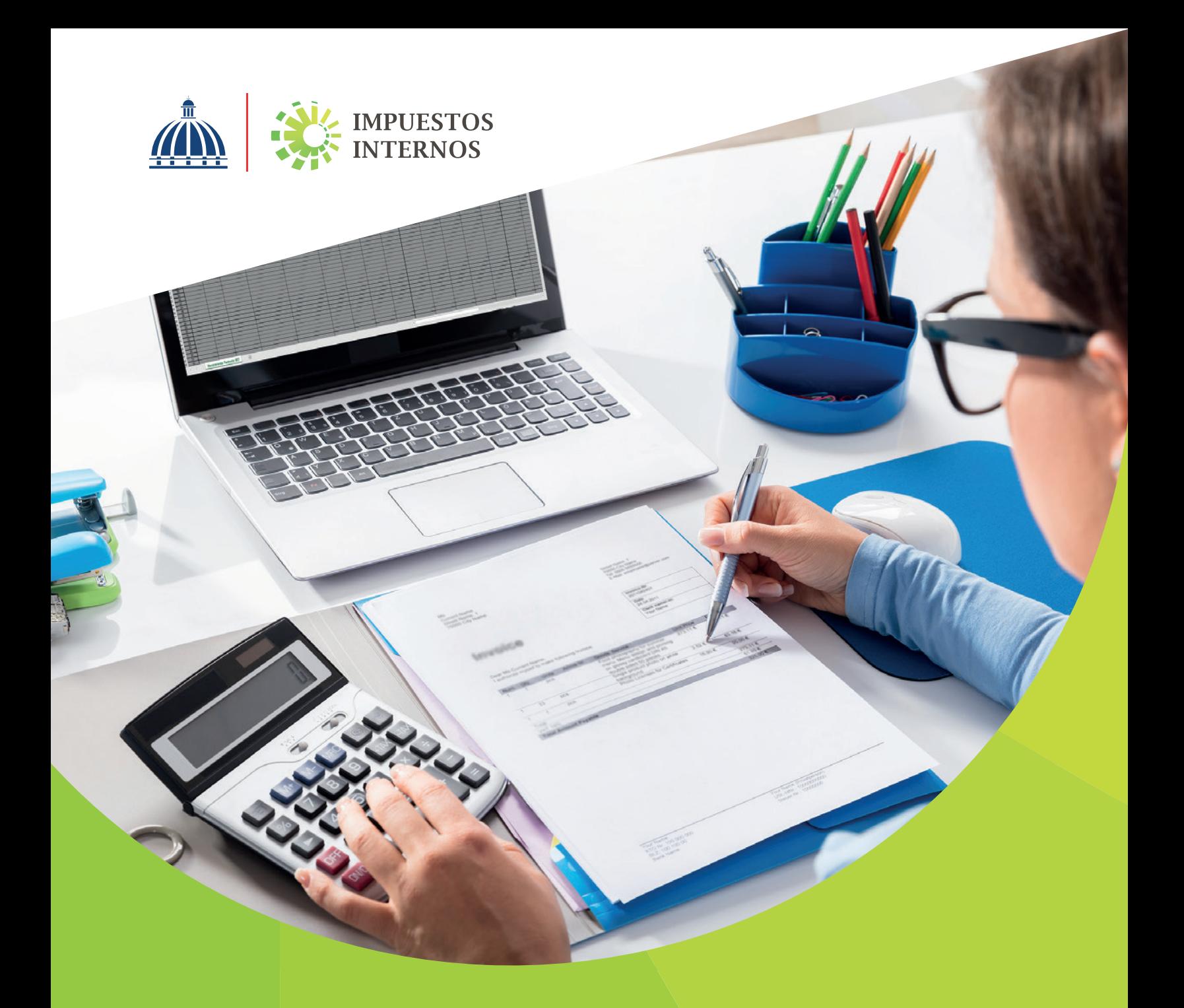

Llenado y Remisión del Formato de Envío de Ventas de Bienes yServicios (607) Instructivo

# Índice

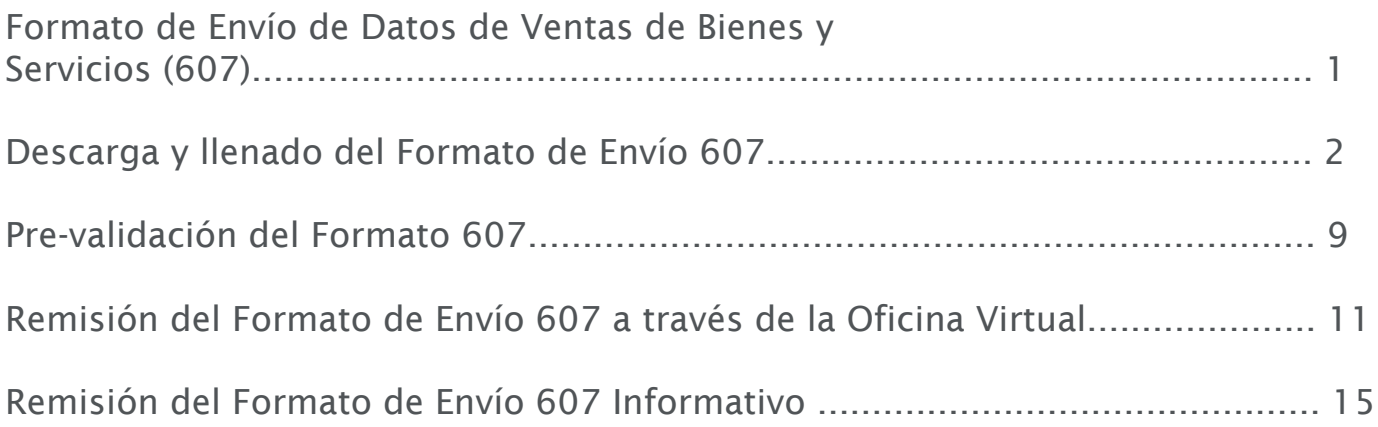

De acuerdo a la Norma General No. 07-2018 sobre Remisión de Informaciones, los contribuyentes están obligados a enviar a Impuestos Internos los reportes de informaciones sobre sus operaciones. Como forma para facilitar el cumplimiento de estas obligaciones, Impuestos Internos pone a disposición de los contribuyentes plantillas de Excel, que pueden ser descargadas desde su página web y remitidas a través de la Oficina Virtual.

### Formato de Envío de Ventas de Bienes y Servicios (607)

Según lo establecido en la Norma General No. 07-2018, las informaciones sobre las ventas efectuadas por el contribuyente, deben ser remitidas mensualmente, a través del Formato de Envío de Ventas de Bienes y Servicios (607), a más tardar el día 15 de cada mes.

Los contribuyentes obligados a remitir el Libro de Venta Mensual, deberán enviar el Formato de Envío 607 complementario, con las ventas que hayan sido autorizadas por Impuestos Internos a facturarse fuera de las Soluciones Fiscales. En caso de que no se realicen operaciones fuera de la Solución Fiscal, el contribuyente queda eximido de remitir el presente formato.

#### INFORMACIÓN IMPORTANTE:

- •En aquellos casos en que no se tengan operaciones, deberán remitirse los Formatos 606, 607 y 608 de manera informativa.
- •Para los periodos mayo y junio del 2018, las operaciones sustentadas en facturas de consumo deberán remitirse en el Formato de Envío 607, solo cuando tengan un valor igual o superior a los cincuenta mil pesos dominicanos (RD\$50,000.00), indicando el documento de identidad de la persona que adquiere el bien o servicio, según lo establece la Norma General No. 07-18.
- •De acuerdo a lo estipulado en la Norma General No. 10-18, a partir del periodo fiscal julio 2018, el monto para remitir las facturas de consumo será igual o superior a los doscientos cincuenta mil pesos dominicanos (RD\$250,000.00).

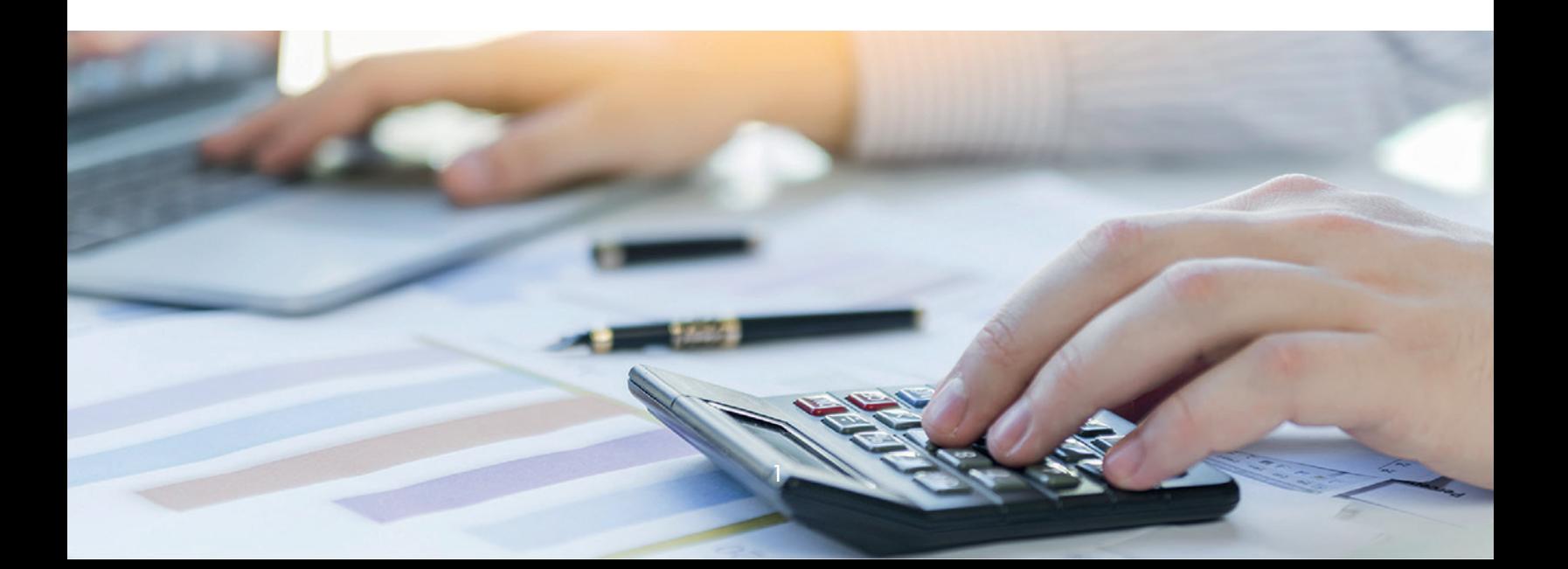

### Descarga y llenado del Formato de Envío 607

Para el correcto llenado de esta herramienta, siga los pasos que se presentan a continuación:

**I** Ingrese a la página web de Impuestos Internos y en la sección "Herramientas", en la opción "Formularios", seleccione "Formatos Envíos de Datos".

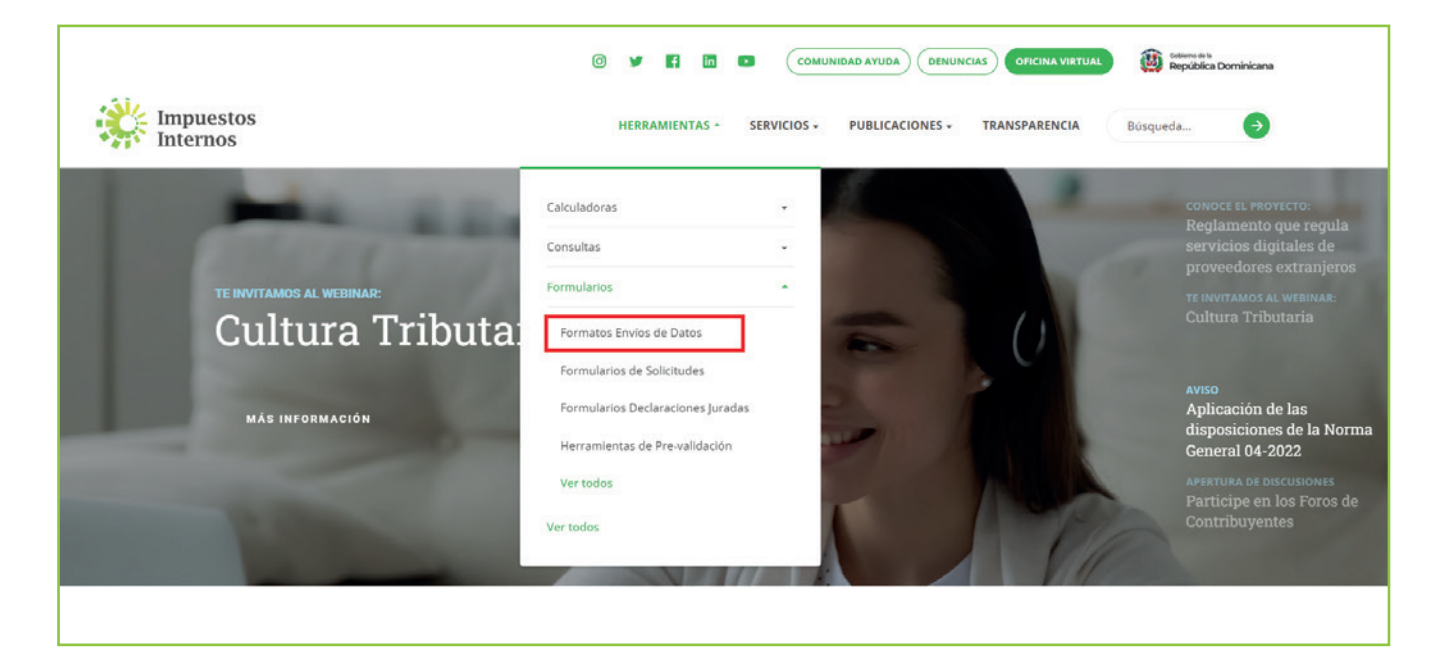

2 En "Formato de Ventas Bienes y Servicios", seleccione "Formato de Envío 607 (Norma General 07-2018 y 05-2019) - a partir del período mayo 2018 (disponible para remisión a partir del 1 de junio)".

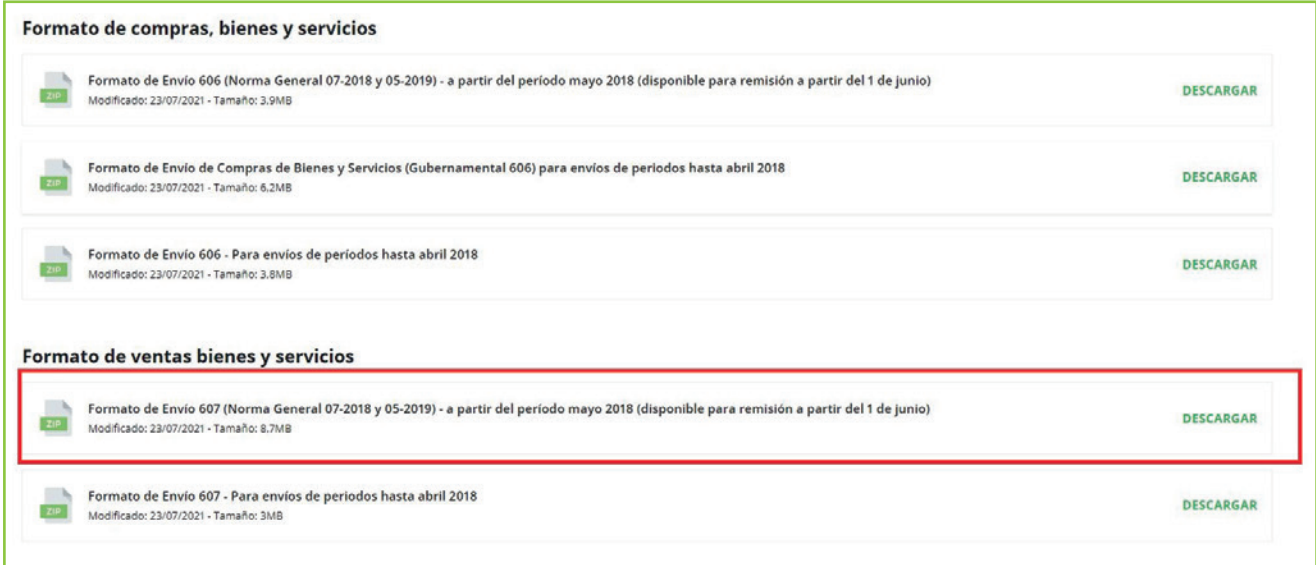

3 Abra la carpeta comprimida "Formato-de-Envío-607-(NG-07-2018-y-05-2019).zip".

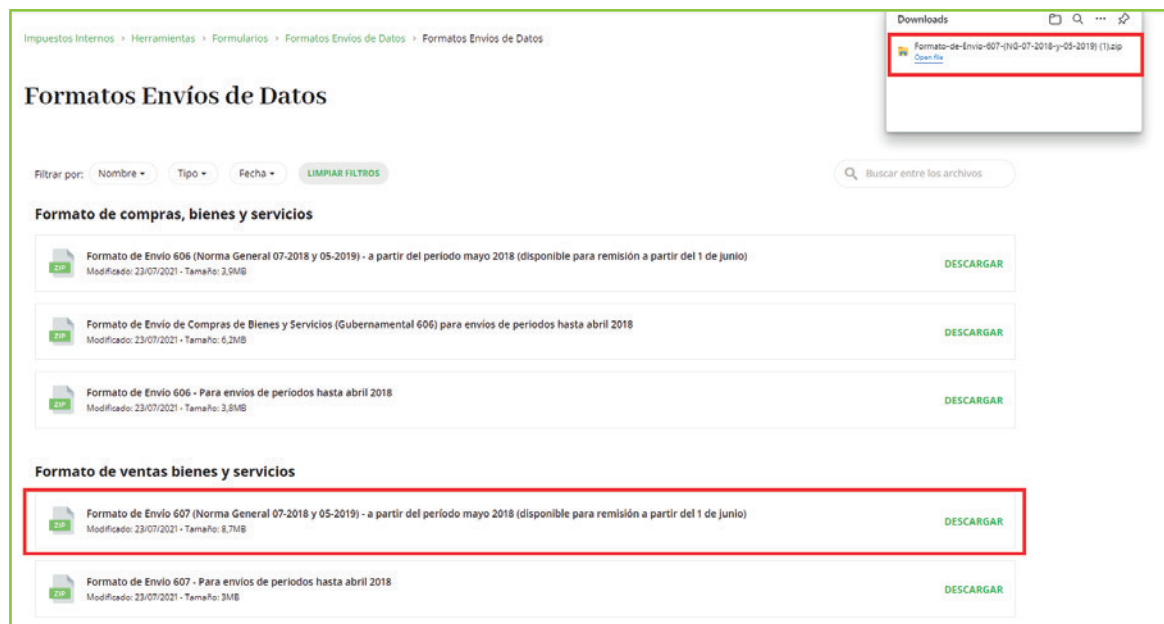

4) Haga doble clic sobre el archivo de Excel con el nombre de "Herramienta de Envío Formato 607".

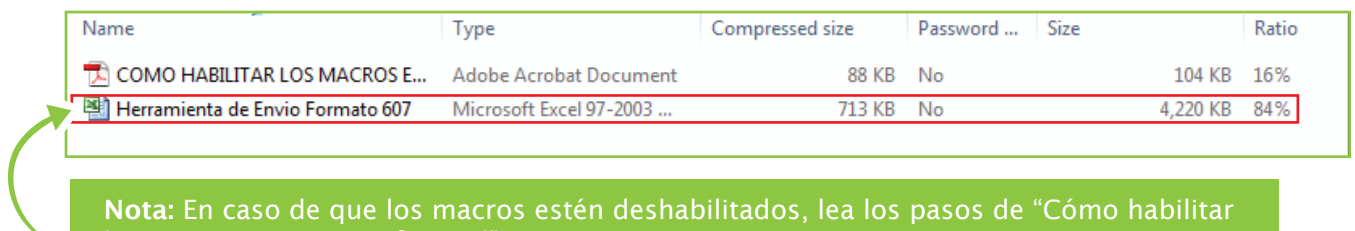

los macros en Microsoft Excel".

5) Al abrir el archivo, habilite los macros de acuerdo al tipo de Microsoft Excel que posea, según el caso que aplique, como se detalla a continuación.

Opción A, pulse "Clic para más detalles (Click for more details)" y luego "Editar de cualquier manera (Edit Anyway)".

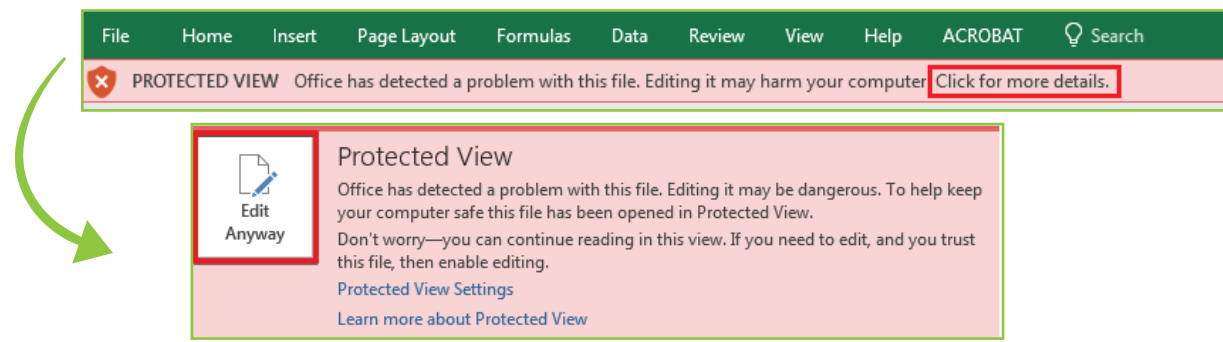

Complete el "Encabezado del Formato", llenando la información solicitada de la siguiente 6 manera:

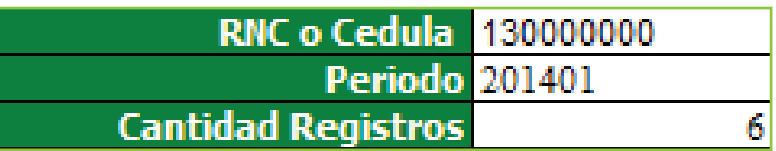

- Digite el "RNC o Cédula" de la empresa o persona que remite la información.
- Digite el "Periodo" que está reportando, en el siguiente formato: AAAAMM (Año, Mes).
- Digite la "Cantidad Registros" o cantidad de Comprobantes Fiscales del período. El número de registros no debe ser mayor a 65,000.

7 Pulse el botón "Inicio" y el formato habilitará la misma cantidad de registros que usted digitó en el encabezado.

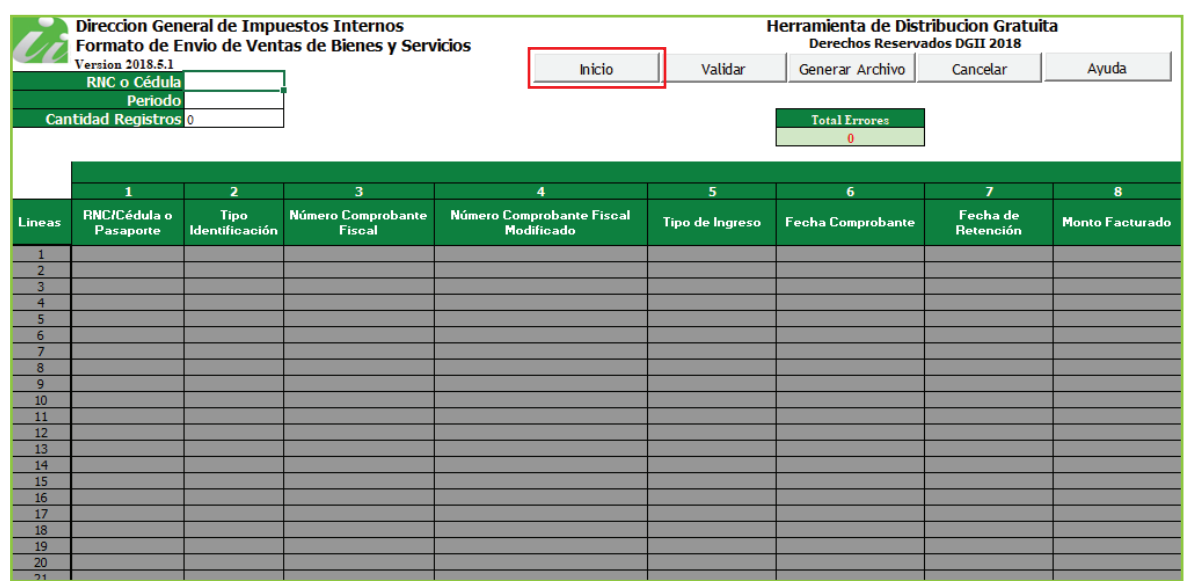

8 En los campos de "Detalle" complete la información requerida de la siguiente manera:

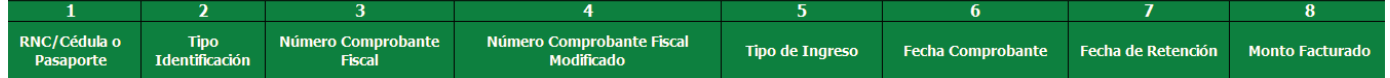

- 1- Digite el "RNC / Cédula o Pasaporte" de la persona o negocio que adquirió los bienes o servicios.
- 2- En "Tipo Identificación" coloque el tipo de documento que digitó en el campo anterior. Los valores permitidos en este campo son:
- 1. Si se registra un RNC
- 2. Si se registra una Cédula
- 3. Si se registra un Pasaporte o una ID tributaria
- 3- En "Número Comprobante Fiscal" coloque el número completo del comprobante fiscal que avala la venta del bien y/o servicio (11 posiciones alfanuméricas). Cuando informe las retenciones que le efectuaron y la fecha de pago correspondiente a un comprobante que haya emitido antes de mayo 2018, se podrá colocar el NCF con estructura de 19 posiciones.
- 4- En "Número Comprobante Fiscal Modificado" registre el número completo del comprobante fiscal afectado por una Nota de Débito o Crédito (11 posiciones alfanuméricas). En caso de afectar un NCF emitido antes de mayo 2018, con una Nota de Crédito o Nota de Débito, se podrá colocar un NCF con estructura de 19 posiciones.
- 5- En "Tipo de Ingreso" seleccione el código de acuerdo a la clasificación establecida. Los valores permitidos en este campo son:
	- 1. Ingresos por operaciones (No financieros)
	- 2. Ingresos Financieros
	- 3. Ingresos Extraordinarios
	- 4. Ingresos por Arrendamientos
	- 5. Ingresos por Venta de Activo Depreciable
	- 6. Otros Ingresos
- 6- En "Fecha Comprobante" digite la fecha en la que se realizó la venta, en el siguiente formato: AAAAMMDD (Año, Mes, Día).
- 7- En "Fecha de Retención" digite la fecha en la que los terceros le realizaron la retención correspondiente (Impuesto Sobre la Renta y/o ITBIS), en el siguiente formato: AAAAMMDD (Año, Mes, Día). En caso de no existir, deje el espacio en blanco.
- 8- En "Monto Facturado" registre el valor de la venta del bien o servicio, sin incluir impuestos.

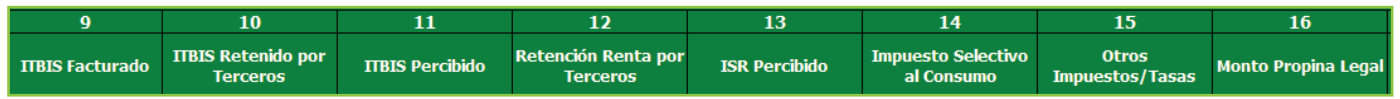

- 1. Si se registra un RNC
- 2. Si se registra una Cédula
- 3. Si se registra un Pasaporte o una ID tributaria

9- En "ITBIS Facturado" digite el valor del ITBIS facturado en el comprobante, sin incluir otros impuestos.

- 10- En "ITBIS Retenido por Terceros" indique el monto del ITBIS retenido por parte del tercero. Siempre que se llene este campo, debe haber completado la casilla 7 (fecha de retención).
- 11- En "ITBIS Percibido"\* coloque el monto del ITBIS que el contribuyente cobra a terceros como adelanto del impuesto que éste percibirá en sus operaciones.

 \*Este campo no estará habilitado hasta tanto no existan normativas que establezcan un régimen de percepción u obliguen a los contribuyentes a realizar la misma.

- 12- En "Retención Renta por Terceros" digite el monto del Impuesto Sobre la Renta retenido por el cliente, producto de la prestación o locación de servicios. Siempre que se llene este campo, debe haber completado la casilla 7 (fecha de retención).
- 13- En "ISR Percibido"\* coloque el monto del Impuesto Sobre la Renta que el contribuyente cobra a terceros como adelanto del impuesto que éste percibirá en sus operaciones.

 \*Este campo no estará habilitado hasta tanto no existan normativas que establezcan un régimen de percepción u obliguen a los contribuyentes a realizar la misma.

- 14- En "Impuesto Selectivo al Consumo" digite el monto correspondiente al Impuesto Selectivo al Consumo producto de una venta gravada con este impuesto.
- 15- En "Otros Impuestos/Tasas" indique el monto de cualquier otro impuesto o tasa no especificado en el formato de envío y que formen parte del valor del comprobante fiscal.
- 16- En "Monto Propina Legal" coloque el monto de la propina establecida por la Ley 54-32 (10%).

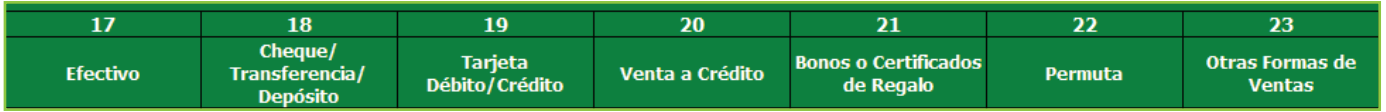

- 17- En "Efectivo" coloque el monto correspondiente a la proporción del pago de la venta recibida en efectivo.
- 18- En "Cheque/Transferencia/Depósito" coloque el monto correspondiente a la proporción del pago de la venta recibida vía cheque, transferencia o depósito.
- 19- En "Tarjeta Débito/Crédito" coloque el monto correspondiente a la proporción del pago de la venta cobrada con tarjetas de crédito o débito.
- 20- En "Venta a Crédito" coloque el monto correspondiente a la proporción del pago de la venta realizada a crédito.
- 21- En "Bonos o Certificados de Regalo" coloque el monto correspondiente a la proporción del pago de la venta cobrada mediante bono o certificado de regalo.
- 22- En "Permuta"\* coloque el monto correspondiente a la proporción del pago de la venta cobrada mediante una transacción de permuta\*.

\*Permuta es el intercambio de una cosa por otra sin mediación de dinero, salvo excepciones.

23- En "Otras Formas de Ventas" coloque el monto correspondiente a la proporción del pago de la venta cobrado con un medio no especificado en los campos anteriores.

#### INFORMACIÓN IMPORTANTE:

- En las casillas donde aplique colocar montos, digite el punto decimal para expresar cifras con centavos. Ejemplo: RD\$10.18.
- No todas las casillas correspondientes a tipo de venta (17 a la 23) son de llenado obligatorio, solo los que aplican.
- Los montos colocados en cualquiera de los tipos de venta deben incluir los impuestos correspondientes. El total de los montos digitados debe ser igual al total de la factura.

9 Cuando haya completado la planilla, pulse el botón "Validar.

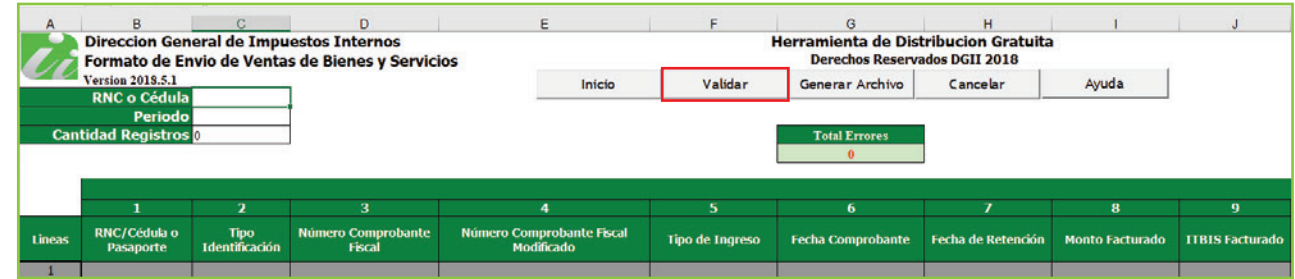

10 En caso de haber cometido algún error, puede visualizarlos en la columna "Estatus". Luego de modificados dichos errores, vuelva a pulsar "Validar".

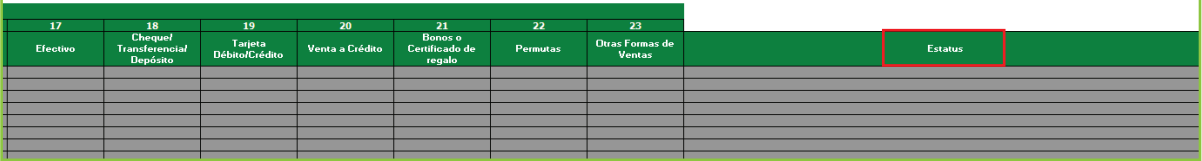

11 Si no aparece ningún error, pulse "Generar Archivo".

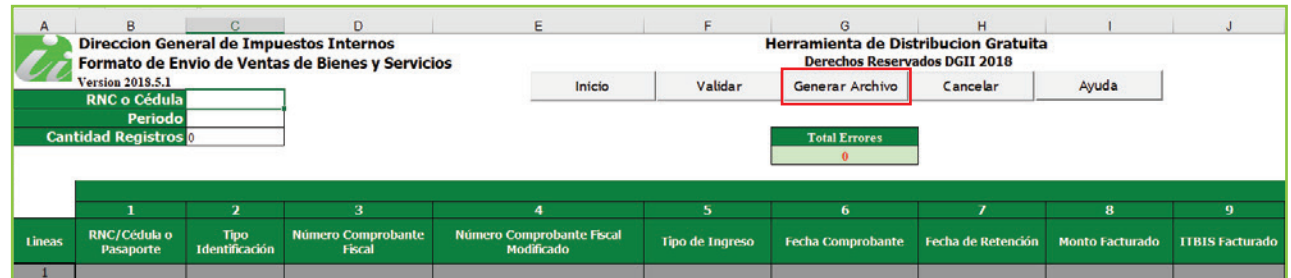

12 Aparecerá un cuadro de diálogo, indicando que se generó exitosamente un nuevo archivo de texto (TXT) y los datos de la ruta donde fue guardado. Por último, pulse el botón "Ok".

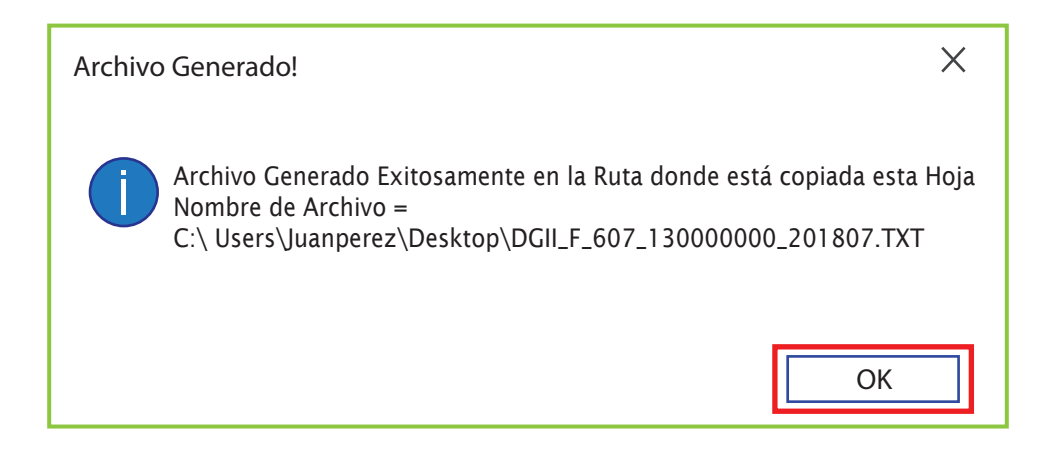

De esta manera se visualizará el archivo TXT que estará ubicado en el mismo directorio donde se guardó el documento de Excel antes de proceder a llenarlo. Este es el archivo que debe ser enviado vía la Oficina Virtual.

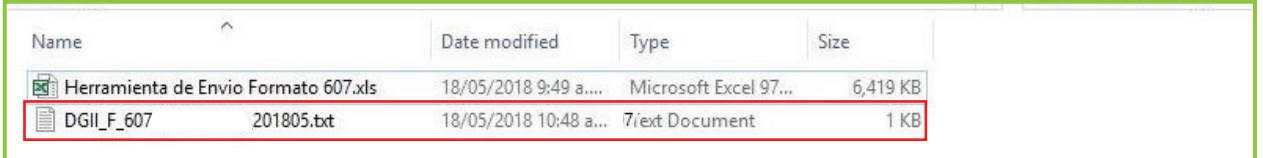

Guarde el archivo de Excel nuevamente, antes de proceder a enviar los datos.

#### Pre-validación del Formato

Luego de completado el formato y generado el archivo de texto, se recomienda pre-validar el mismo a través de la herramienta de pre-validación de datos, la cual permite detectar posibles errores y corregirlos antes de enviar el formato por la Oficina Virtual.

#### Pasos para pre-validar el Formato de Envío 607

**I** Ingrese a la página web de Impuestos Internos y en la sección "Herramientas", en la opción "Formularios", seleccione "Herramientas de Pre-validación".

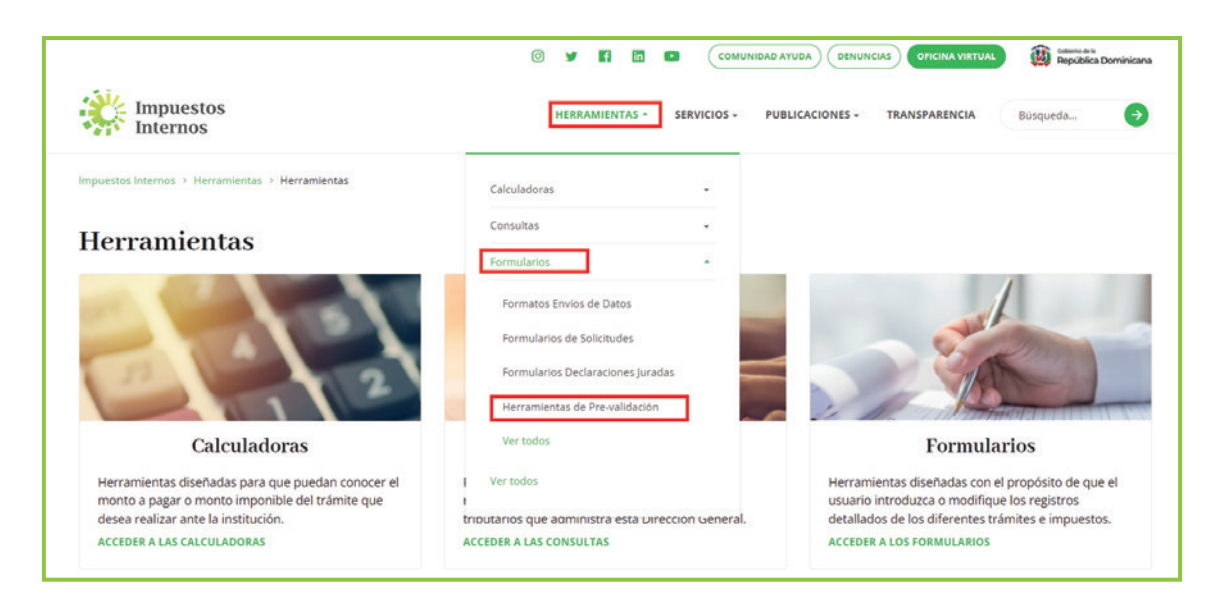

2) Seleccione "Herramienta de Pre-validación de Envío de Datos". Se recomienda abrir la carpeta comprimida y guardar la herramienta en el escritorio.

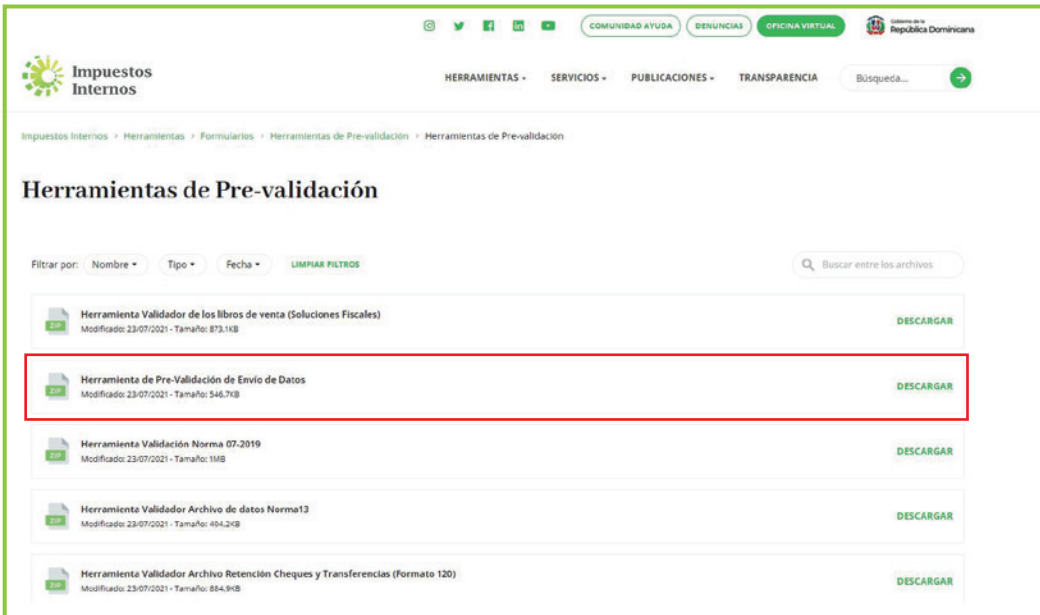

Al abrir el pre-validador seleccione el formato a enviar y complete los datos que se le 3 piden, luego adjunte el archivo y pulse "Verificar".

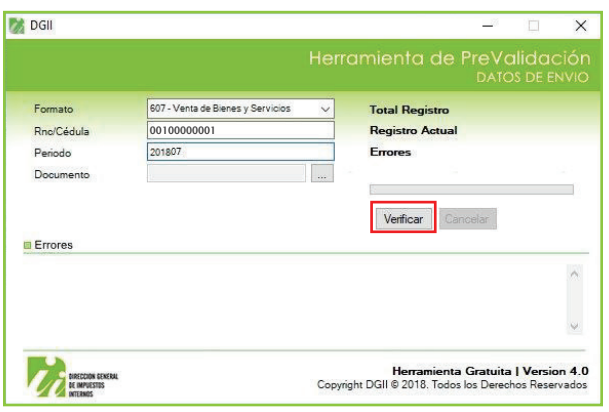

En caso de existir errores, la herramienta los mostrará en la sección "Errores". Debe 4 verificar el documento, corregir los errores, cargar el documento modificado y pulsar "Verificar" nuevamente.

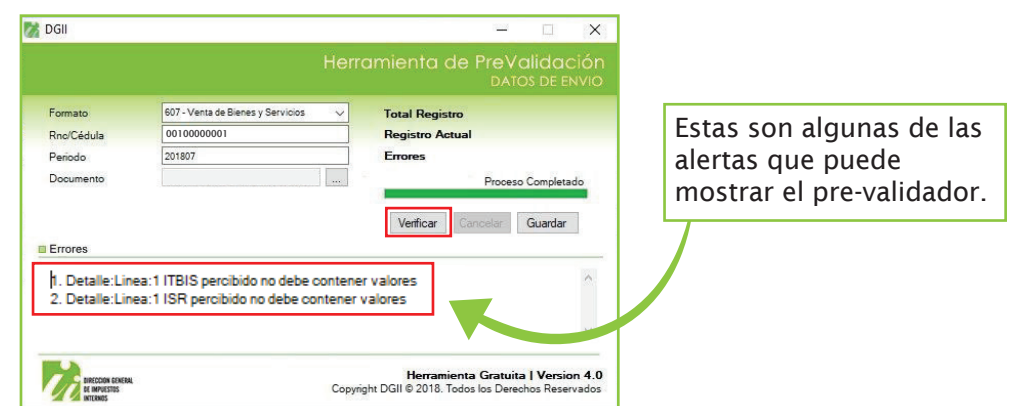

5 Cuando no existan errores, la herramienta le dará la opción de "Guardar". Esta función solo debe ser utilizada en caso de que desee comprimir el archivo de texto, de lo contrario, puede proceder a enviar el archivo de texto (TXT).

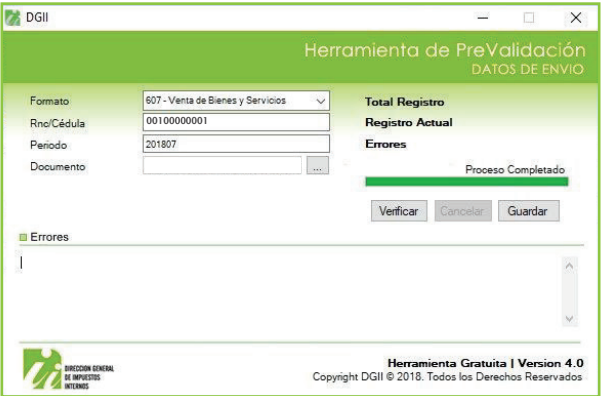

## Envío del Formato de venta de Bienes y Servicios (607) por Oficina Virtual

1 Ingrese a la página de Impuestos Internos y pulse "Oficina Virtual".

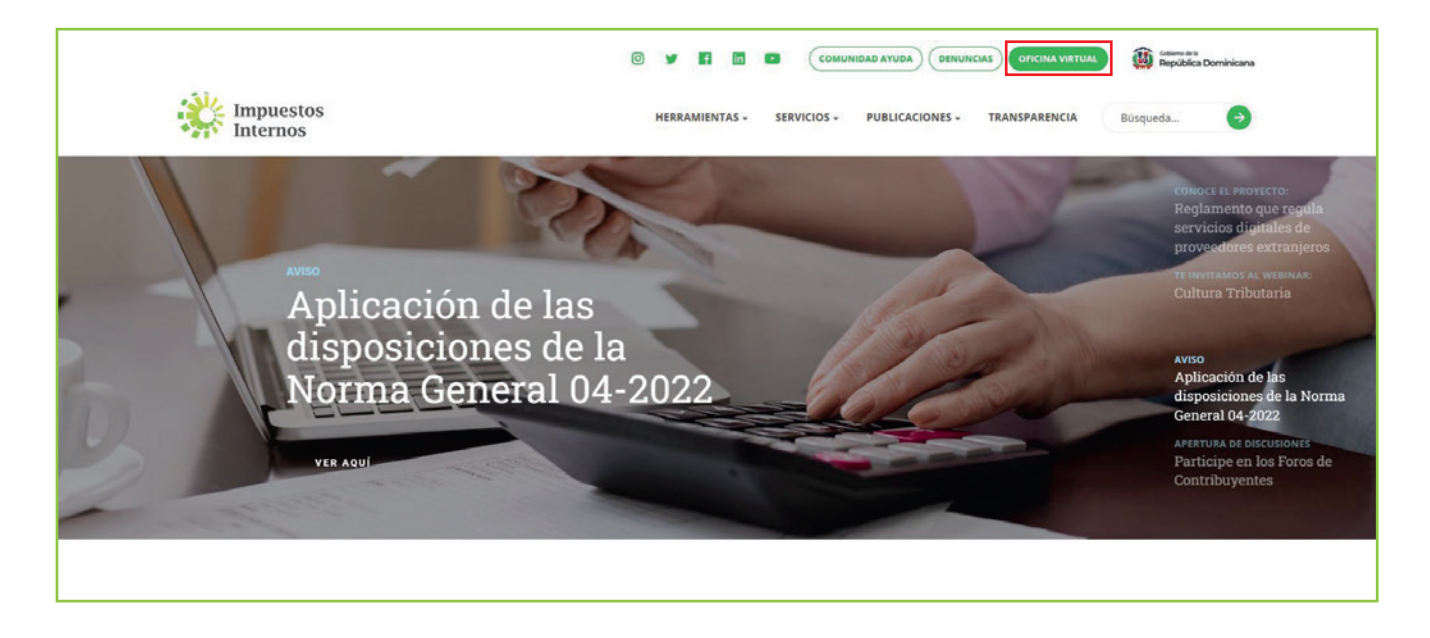

2) En "Usuario" digite el RNC o Cédula y la "Clave", luego pulse el botón "Entrar". En caso de que aplique, el sistema le pedirá que digite un número de la tarjeta de códigos o el código de seguridad que aparece en el token o en el Soft-Token y al finalizar, pulse "Continuar".

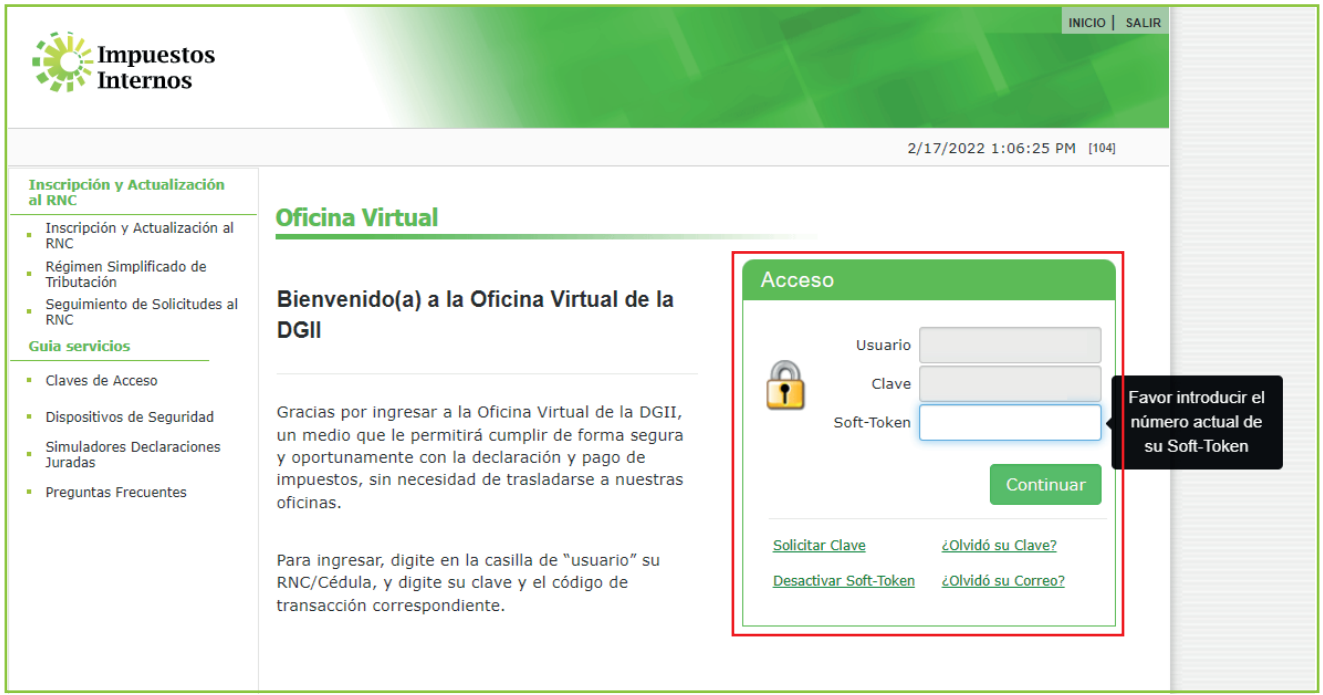

3 Pulse "Enviar Archivos" y en la opción "Tipo información", seleccione la opción "607 – Ventas de Bienes y Servicios", digite el "Periodo" a enviar y pulse "Continuar".

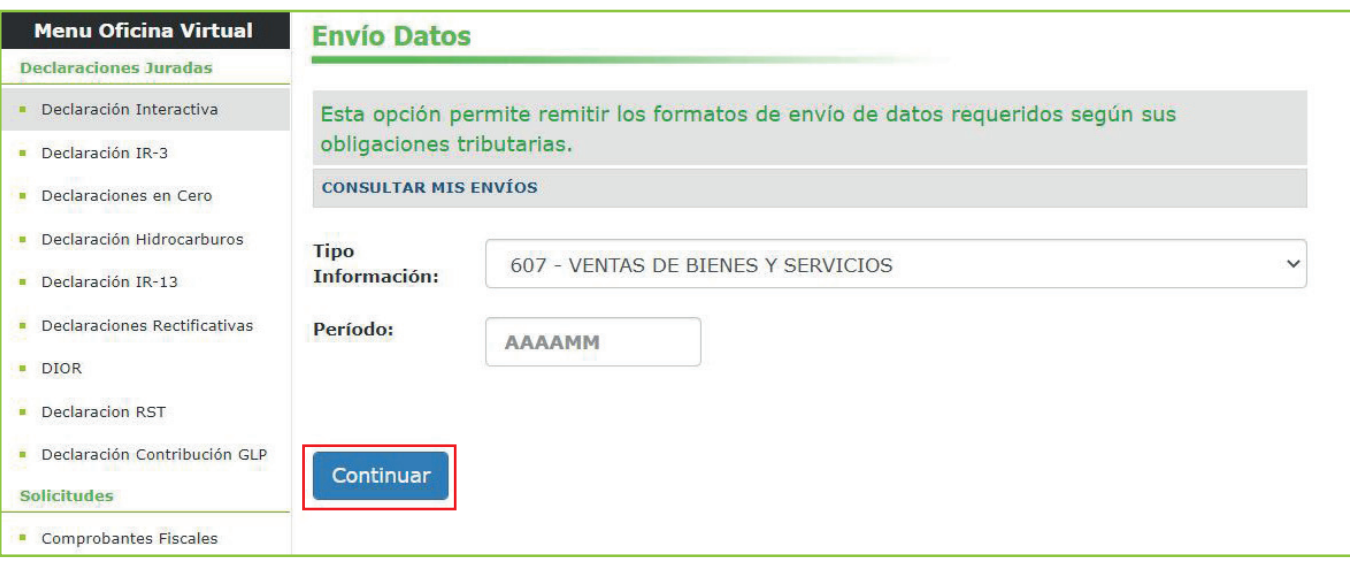

Nota: Podrá ver el detalle de los datos remitidos por el contribuyente, pulsando "Consultar Mis Envíos".

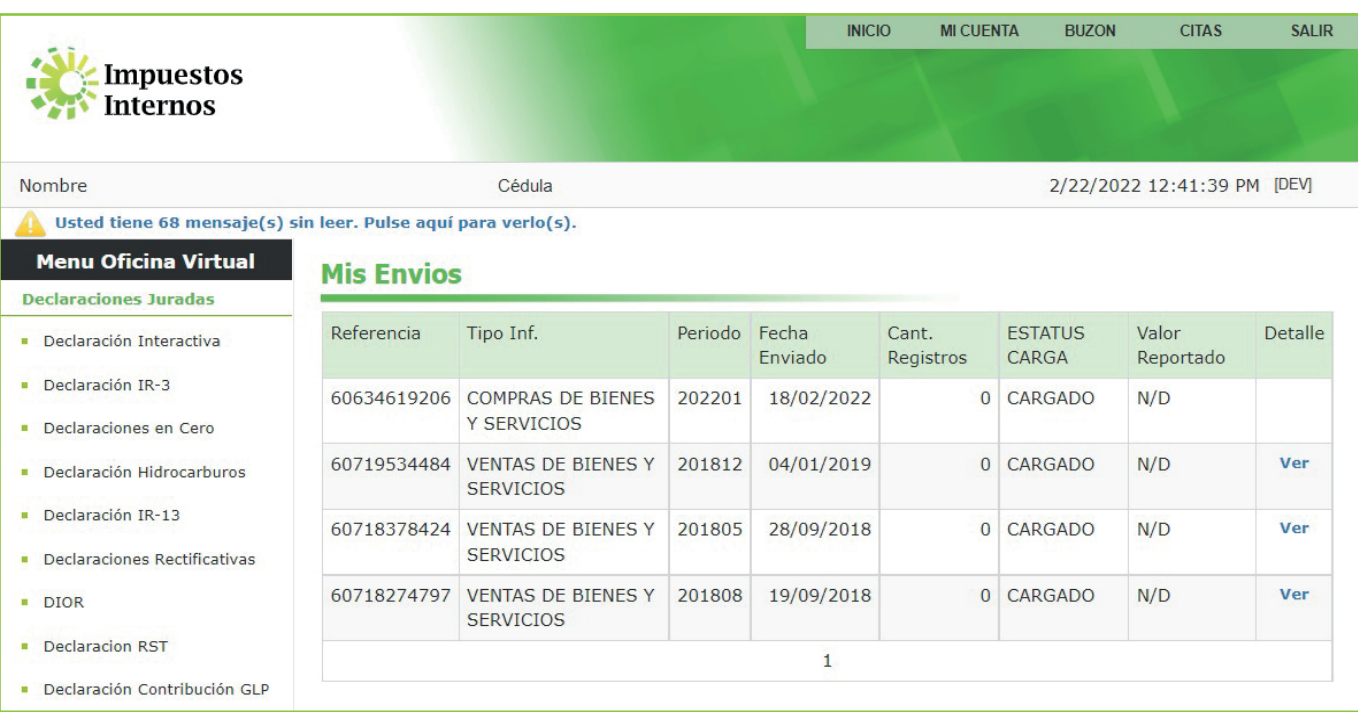

4) Adjunte el archivo TXT. Complete el módulo "Resumen General de Facturas de Consumo (F.C.)" colocando el total de NCF de facturas de consumo emitidas y el total de monto facturado, así como las demás informaciones requeridas. Al finalizar, pulse "Enviar Datos".

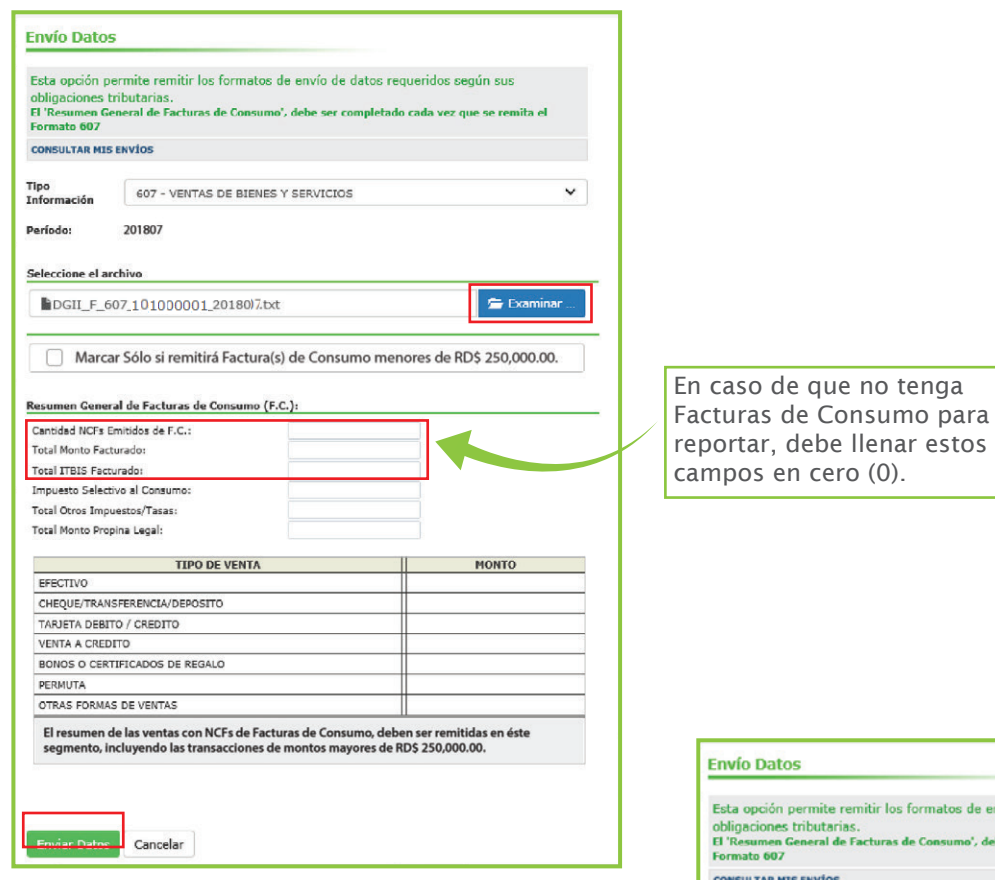

En caso de que no tenga informaciones a remitir en el archivo TXT del Formato 607 y que sólo posea datos a reportar en el segmento de "Resumen General de Facturas de Consumo", seleccione la opción "Marcar sólo si remitirá Factura(s) de Consumo menores de RD\$250,000.00".

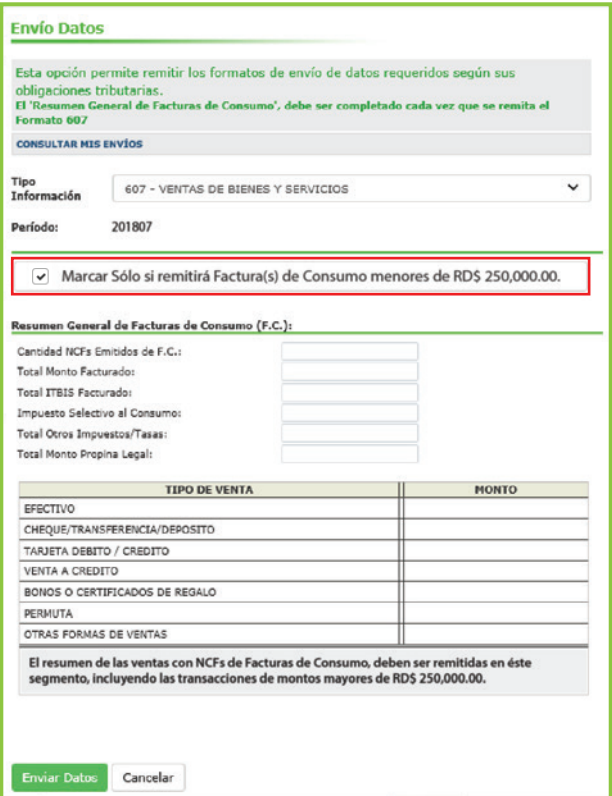

5 El sistema mostrará una pantalla con un resumen, indicando que "La Recepción de Información se Efectuó Satisfactoriamente".

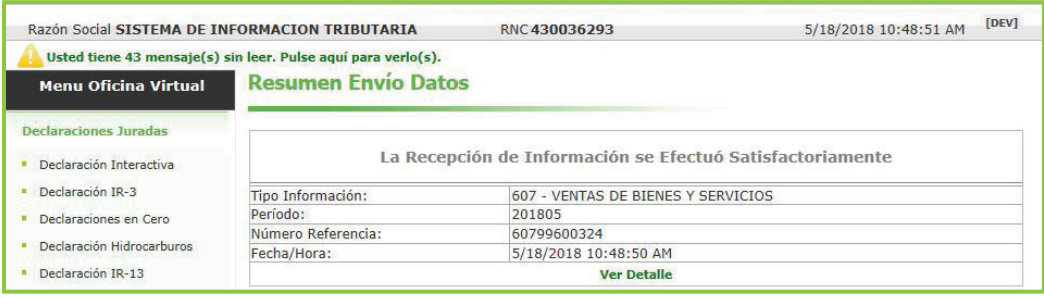

Nota: Se recomienda la impresión del "Resumen de Envío de Datos".

Puede pulsar "Ver detalle", para ver el resumen de las informaciones suministradas.

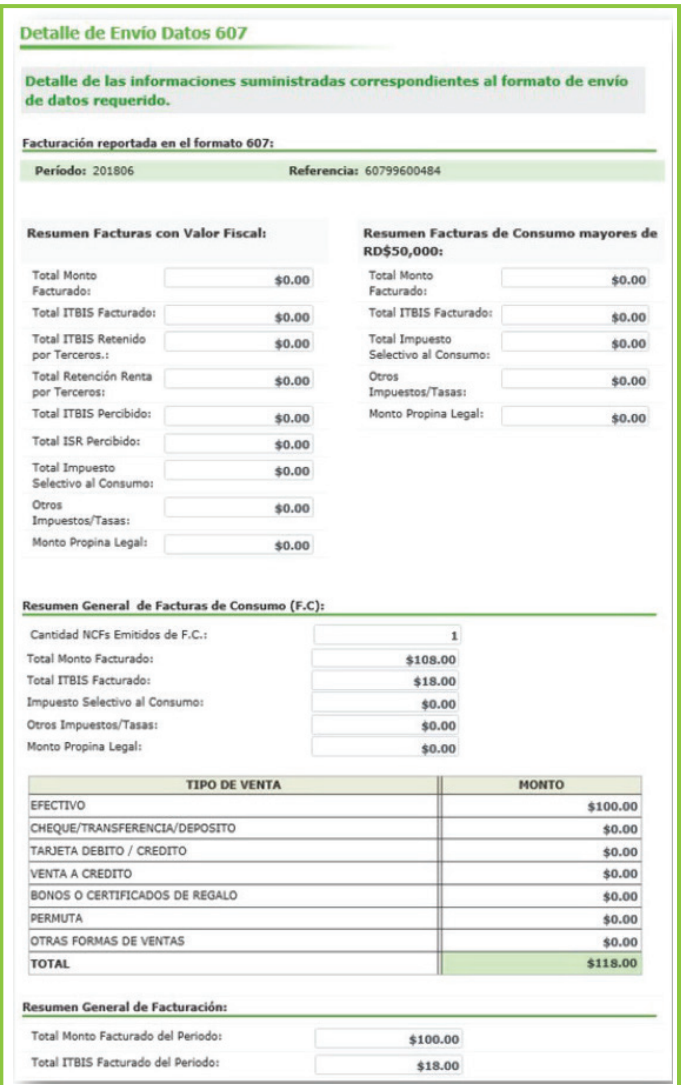

## Envío del Formato 607 Informativo

Los contribuyentes que no tuvieron operaciones en un periodo determinado deben remitir los formatos de envío de manera informativa, es decir, en cero, a través de la Oficina Virtual, en la opción "Declaraciones en cero". En este caso, debe realizar el siguiente procedimiento:

1 Luego de ingresar a la Oficina Virtual, en el menú "Declaraciones Juradas", seleccione "Declaraciones en Cero".

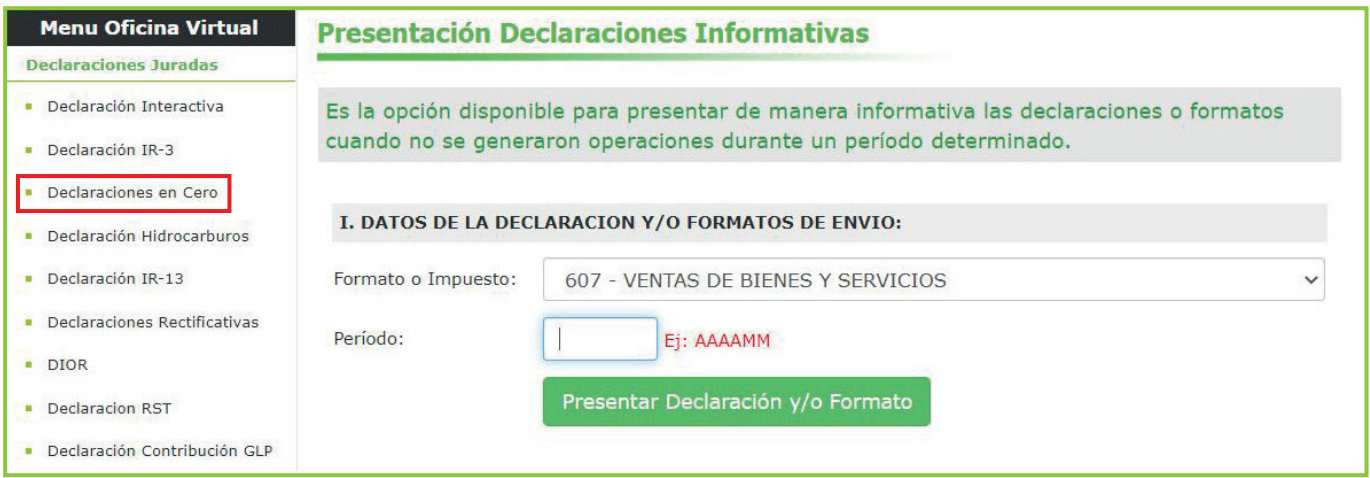

2) En la opción "Formato o Impuesto" seleccione "607 - Ventas de Bienes y Servicios". Digite el periodo correspondiente en el formato "Año, Mes (AAAAMM)". Al completar los datos pulse "Presentar Declaración y/o Formato."

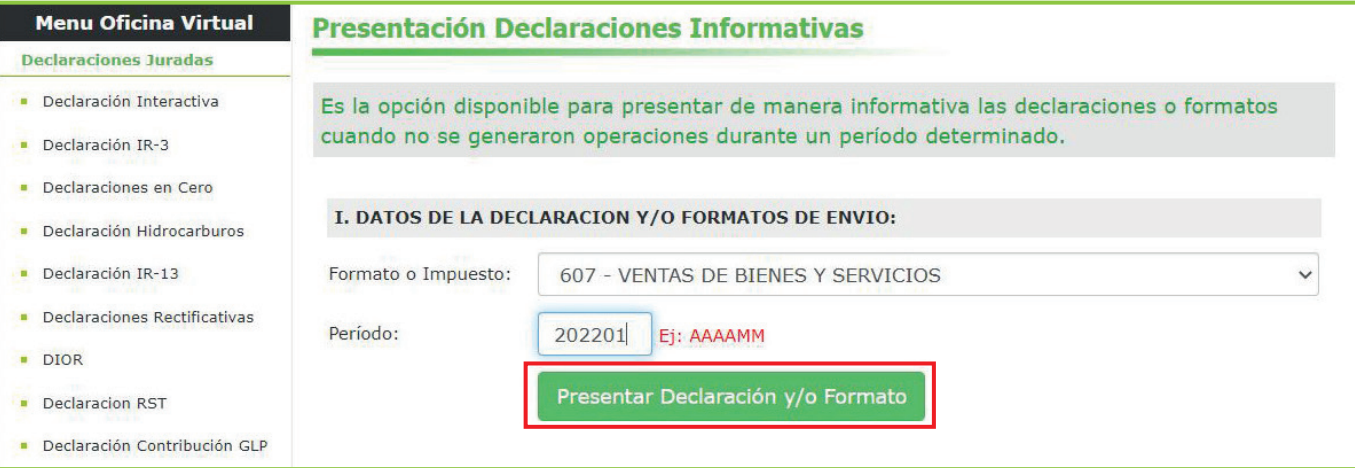

Por último, el sistema le mostrará un mensaje indicando que "El formato ha sido presentado satisfactoriamente" y un código de referencia. 3

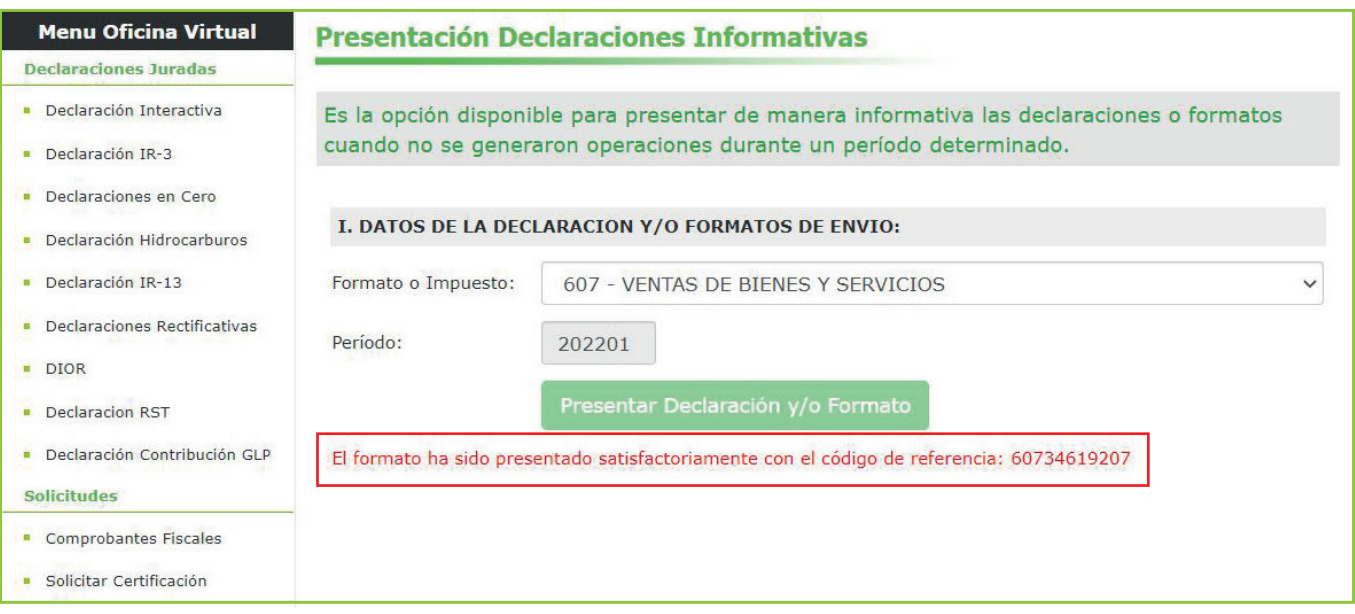

## dgii.gov.do

(809) 689-3444 desde cualquier parte del país.

informacion@dgii.gov.do

IMPUESTOS INTERNOS Febrero 2022

Publicación informativa sin validez legal

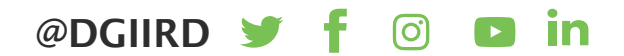